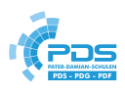

# Inhalt

Sie haben noch **kein Kind** [an unserer Schule und möchten eine Neueinschreibung vornehmen -](#page-0-0) *Vous [n'avez pas encore d'enfant dans notre école et vous souhaitez procéder à une nouvelle inscription.](#page-0-0)* ... 1

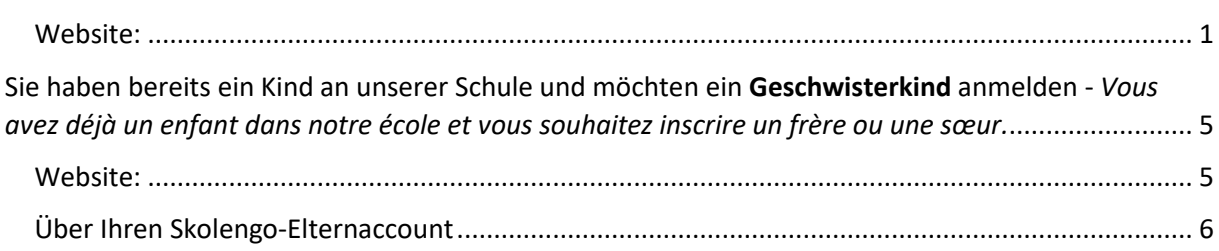

<span id="page-0-0"></span>Sie haben noch kein Kind an unserer Schule und möchten eine Neueinschreibung vornehmen - *Vous n'avez pas encore d'enfant dans notre école et vous souhaitez procéder à une nouvelle inscription.*

## <span id="page-0-1"></span>Website:

1. Gehen Sie auf unsere Website: [https://pds-eupen.be](https://pds-eupen.be/) – Lernen – Einschreibung neuer Schüler – klicken Sie auf den gelben Button.

*Allez sur notre site web : https://pds-eupen.be - Apprendre - Inscription de nouveaux élèves cliquez sur le bouton jaune.*

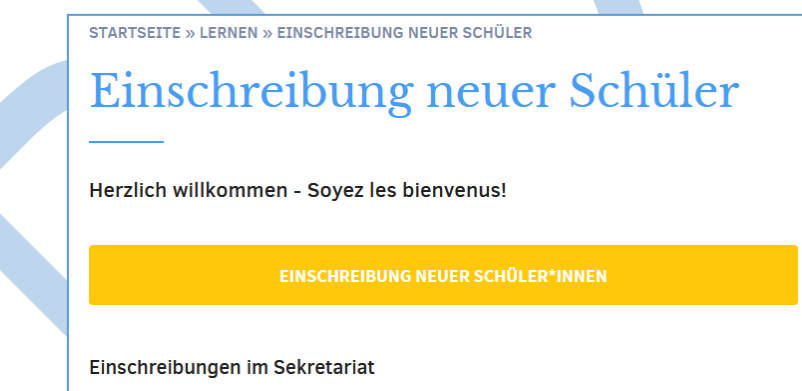

2. Sie werden auf die Startseite unserer Schulplattform weitergeleitet, über die Sie auf das Online-Formular zugreifen können:

*Vous serez redirigé vers la page d'accueil de notre plateforme scolaire, qui vous permettra d'accéder au formulaire en ligne :*

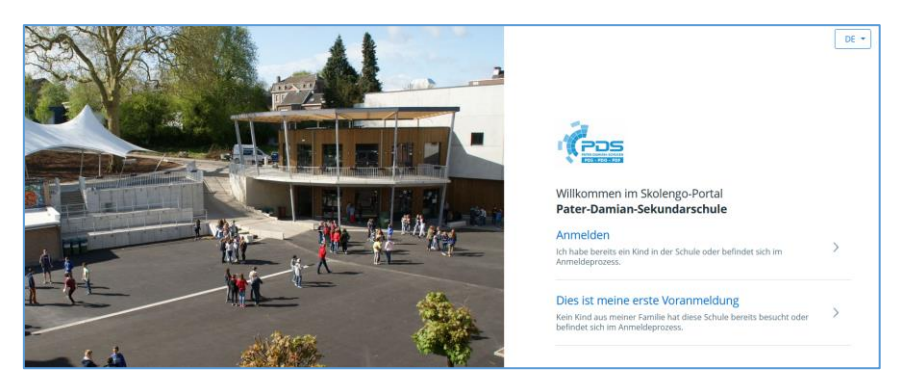

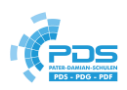

3. Wählen Sie Ihre **Sprache** aus (oben rechts) *Choisissez votre langue (en haut à droite)*

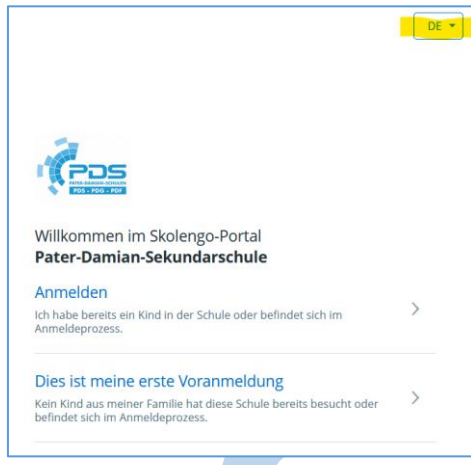

4. Klicken Sie auf "Dies ist meine erste Voranmeldung", da noch keins Ihrer Kinder unsere Schule bereits besucht.

Cliquez sur "C'est ma première préinscription", car aucun de vos enfants ne fréquente encore notre école.

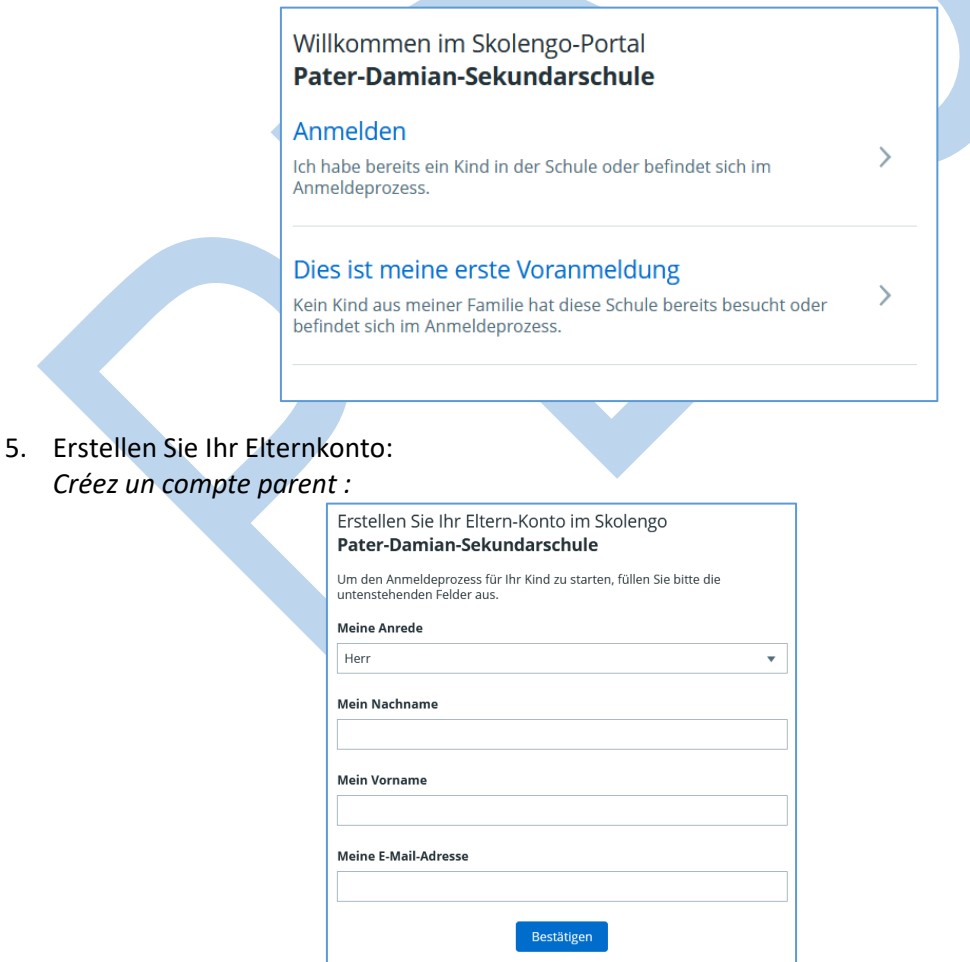

6. Sie erhalten eine **Bestätigungsmail** auf die von Ihnen angegebenen Mailadresse: *Vous recevrez un e-mail de confirmation à l'adresse e-mail que vous avez indiquée :*

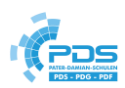

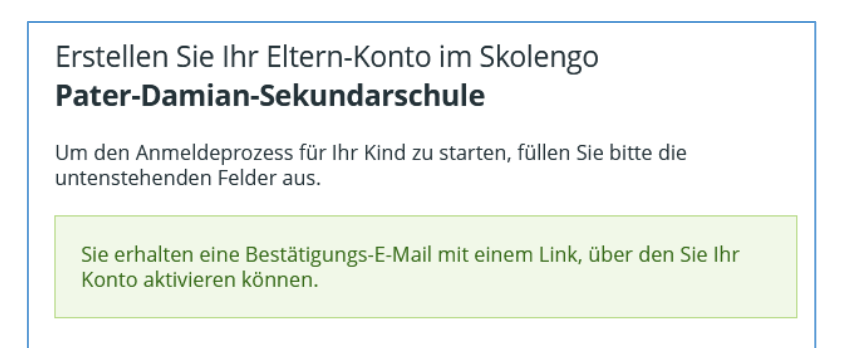

7. Klicken Sie in der Mail auf "Mein Konto aktivieren" *Cliquez sur "Activer mon compte" dans l'e-mail*

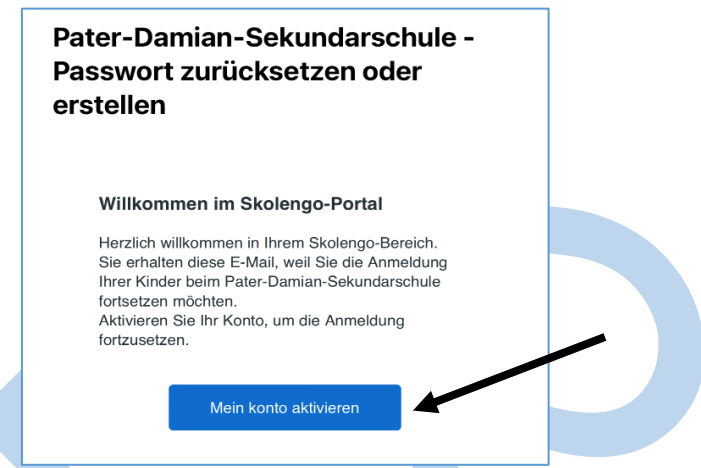

- 8. Erstellen Sie Ihr **persönliches Passwort** und melden sich mit diesem anschließend an. *Créez votre mot de passe personnel et connectez-vous ensuite avec celui-ci.*
- **9. Bestätigen Sie die Datenschutzerklärung** *Confirmez la déclaration de protection des données*

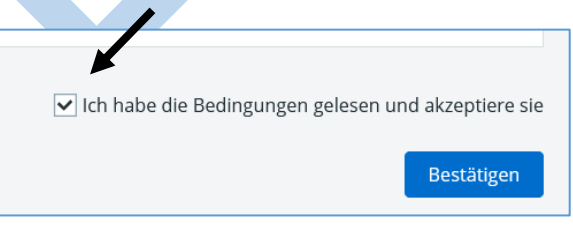

10. Sie gelangen zu dieser Seite. Klicken Sie auf "Anmeldeantrag". *Vous arrivez sur cette page. Cliquez sur "Demande d'inscription".*

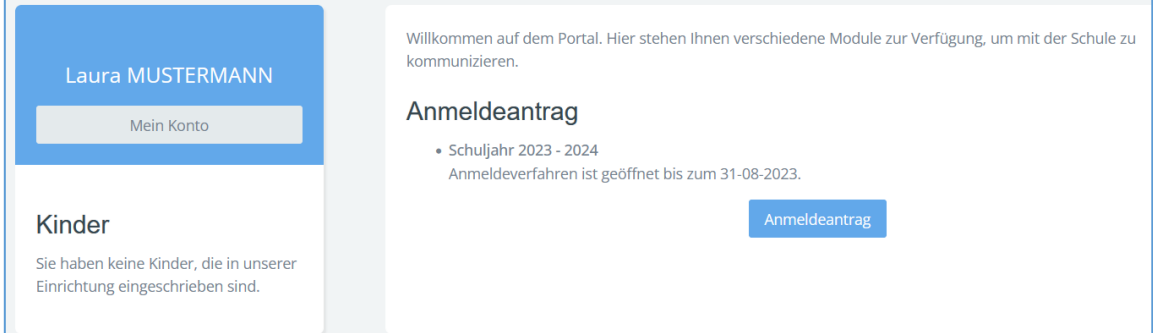

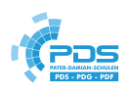

11. Klicken Sie auf "Neuanmeldeantrag"

*Cliquez sur "Nouvelle demande d'inscription*".

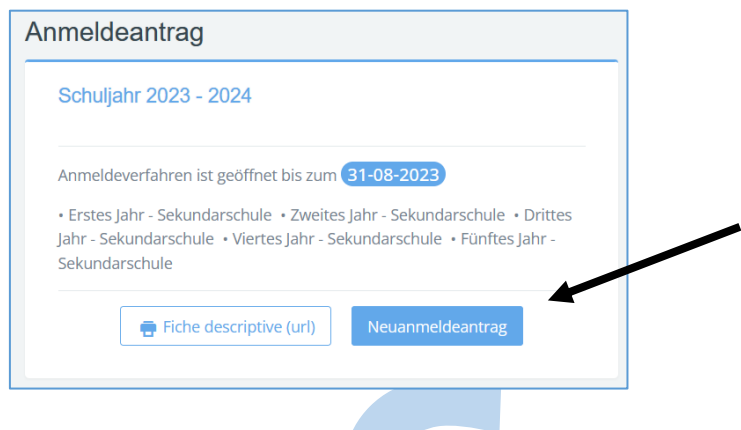

12. **Füllen Sie die notwendigen Felder aus und folgen den weiteren Seiten im Anmeldeantrag.** *Remplissez les champs nécessaires et completez les autres pages de la demande d'inscription.*

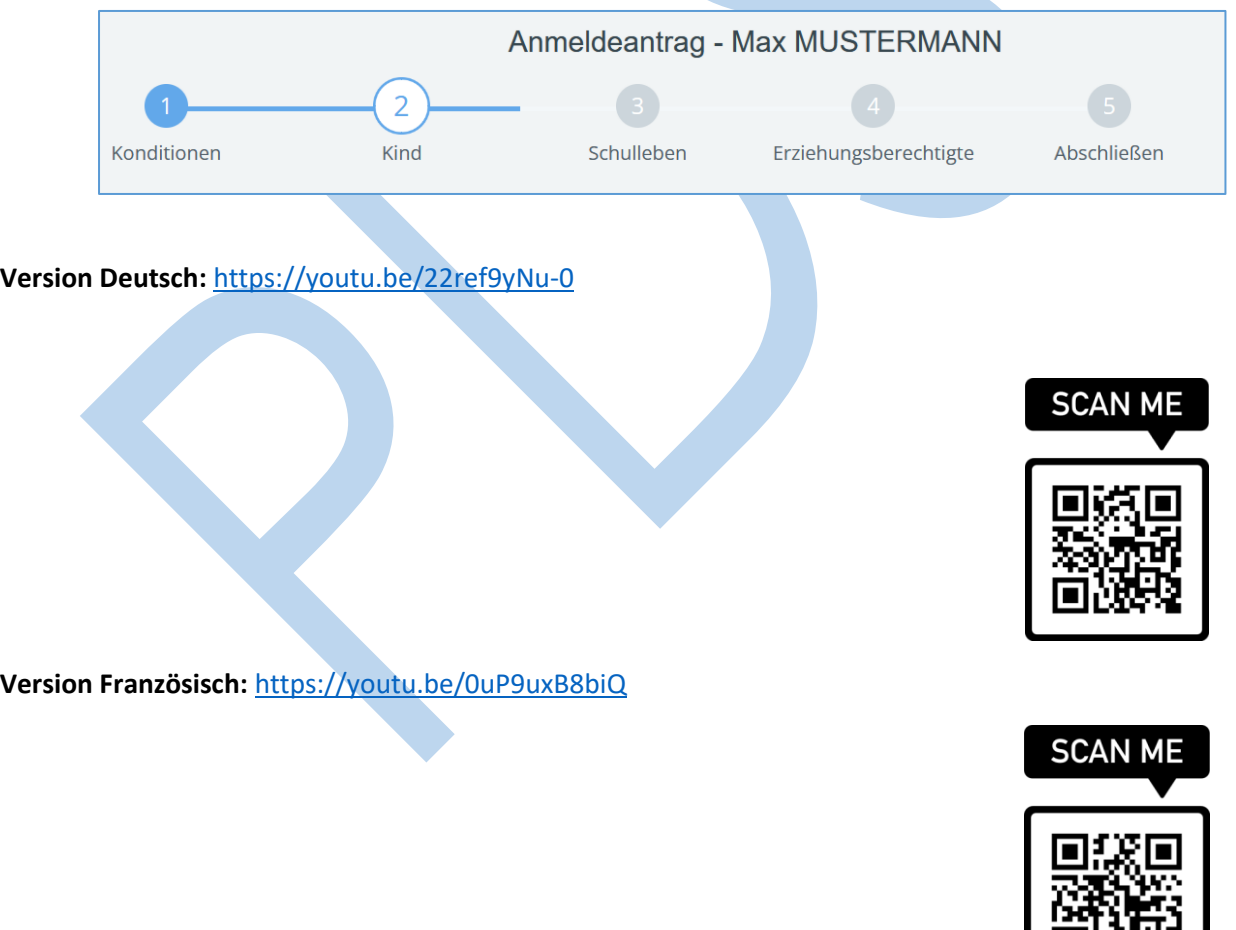

国的世纪

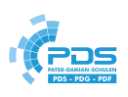

<span id="page-4-0"></span>Sie haben bereits ein Kind an unserer Schule und möchten ein Geschwisterkind anmelden- *Vous avez déjà un enfant dans notre école et vous souhaitez inscrire un frère ou une sœur.*

#### <span id="page-4-1"></span>Website:

1. Gehen Sie auf unsere Website: [https://pds-eupen.be](https://pds-eupen.be/) – Lernen – Einschreibung neuer Schüler – klicken Sie auf den gelben Button.

*Allez sur notre site web : https://pds-eupen.be - Apprendre - Inscription de nouveaux élèves cliquez sur le bouton jaune.*

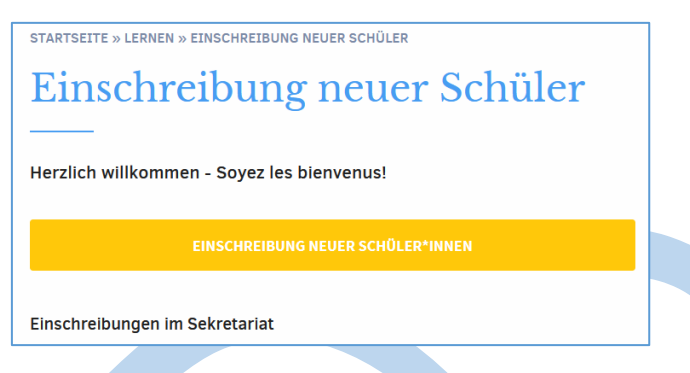

2. Sie werden auf die Startseite unserer Schulplattform weitergeleitet, über die Sie auf das Online-Formular zugreifen können:

*Vous serez redirigé vers la page d'accueil de notre plateforme scolaire, qui vous permettra d'accéder au formulaire en ligne* :

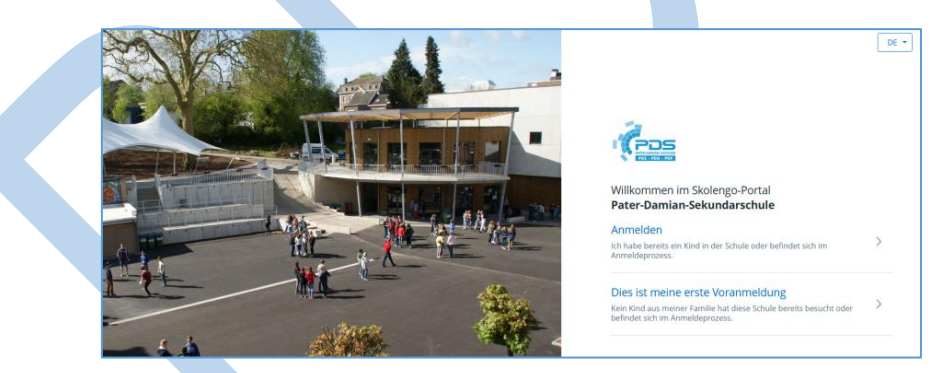

3. Klicken Sie auf **"Anmelden"** und melden Sie sich **mit Ihren bestehenden Zugangsdaten** bei unserer Plattform an.

*Cliquez sur "S'inscrire" et connectez-vous à notre plateforme avec vos données d'accès existantes.*

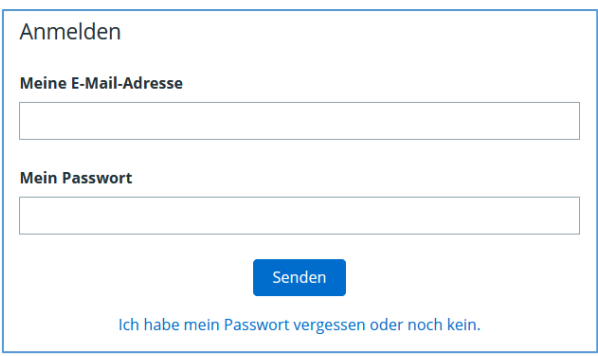

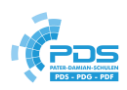

- 4. Anschließend gelangen Sie zum Anmeldeantrag
- 5. Klicken Sie auf "Neuanmeldeantrag" *Vous accédez ensuite à la demande d'inscription. Cliquez sur "Nouvelle demande d'inscription".*

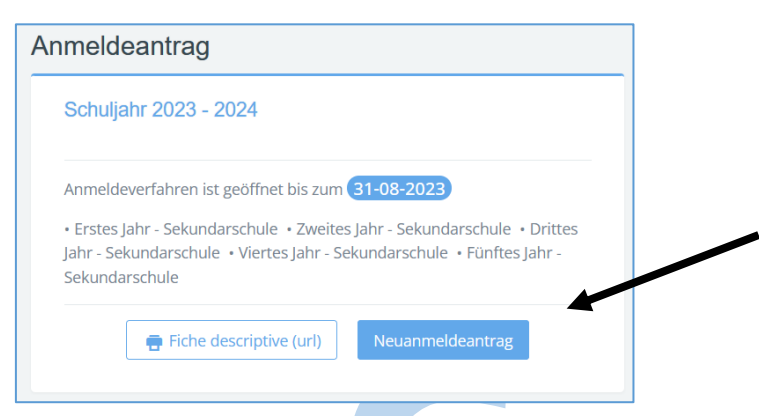

6. **Füllen Sie die notwendigen Felder aus und folgen den weiteren Seiten im Anmeldeantrag.** Remplissez les champs nécessaires et suivez les autres pages de la demande d'inscription.

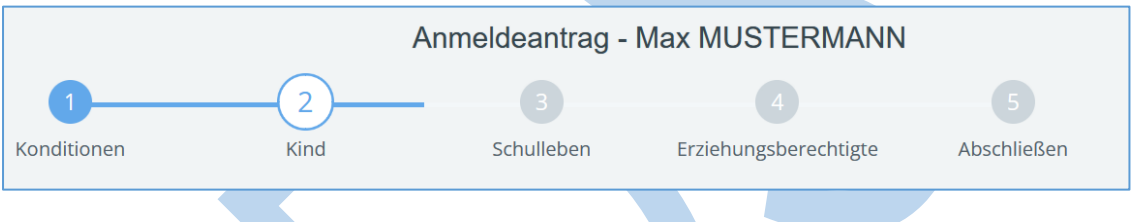

### <span id="page-5-0"></span>Über Ihren Skolengo-Elternaccount

- 1. Melden Sie sich bei unserer Schulplattform mit Ihrem Eltern-Account an.
- 2. Klicken Sie im blauen Hauptmenü auf "Persönliche Informationen" *Connectez-vous à notre plate-forme scolaire avec votre compte parent.*

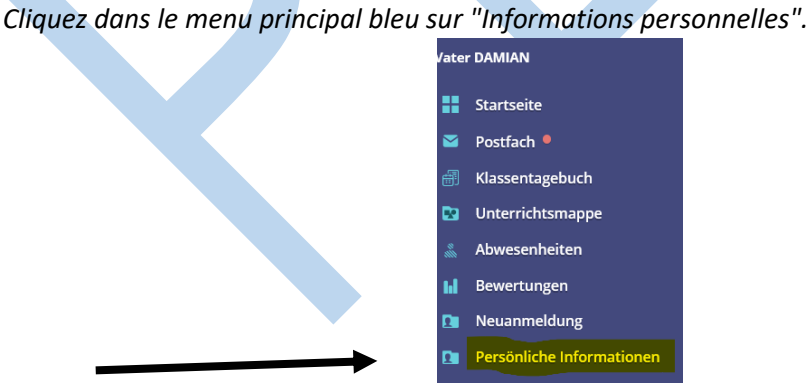

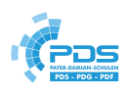

#### 3. Klicken Sie auf "Anmeldeantrag" – Cliquez sur "Demande d'inscription"

Willkommen auf dem Portal. Hier stehen Ihnen verschiedene Module zur Verfügung, um mit der Schule zu kommunizieren

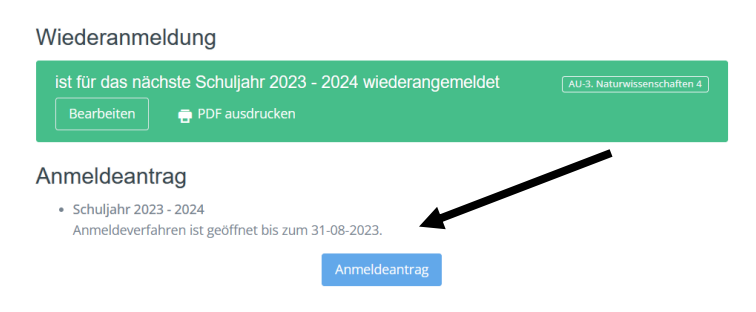

*Das grüne Feld zeigt Ihnen lediglich an, dass Sie für Ihr Kind, welches bereits an unserer Schule ist, eine Wahl für das kommende Schuljahr getroffen haben (betrifft das 1., 2. und 4. Jahr). Für die Neuanmeldung eines Geschwisterkindes spielt das keine Rolle.*

*Le champ vert vous indique simplement que vous avez fait un choix pour l'année scolaire à venir pour l'enfant qui est déjà dans notre école (concerne la 1ère, 2ème et 4ème année). Cela ne joue aucun rôle pour la nouvelle inscription d'un frère ou d'une sœur.*

4. Klicken Sie anschließend auf "**Neuanmeldeantrag**", um ein Kind einzuschreiben, das noch nicht an unserer Schule eingeschrieben ist.

*Cliquez ensuite sur "Demande de nouvelle inscription" pour inscrire un enfant qui n'est pas encore inscrit dans notre école.*

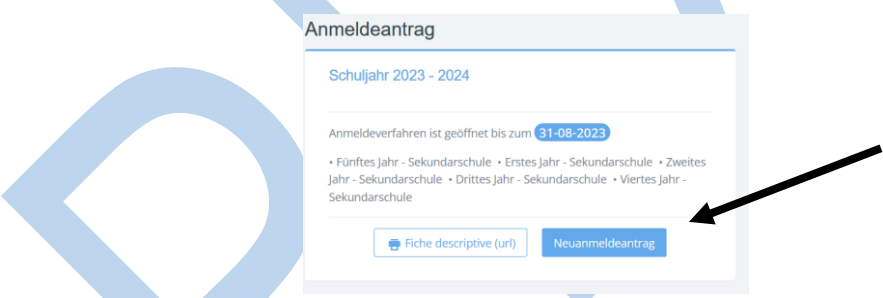

- 5. Das Antragsformular öffnet sich. Sie erhalten den Hinweis, dass Sie bereits Kind(er) an unserer Schule eingeschrieben haben und dass dieser Antrag nur für **Neuanmeldungen** gedacht ist.
	- Wählen Sie für Ihr Kind die Beobachtungsstufe aus (dies entspricht der Einschreibung im 1. Jahr).
	- Geben Sie Namen, Geschlecht und Geburtsdatum Ihres Kindes ein und klicken auf "Senden", dann gelangen Sie zum Antragsformular.

*Le formulaire de demande s'ouvre. Il est indiqué que vous avez déjà inscrit votre/vos enfant(s) dans notre école et que cette demande n'est destinée qu'aux nouvelles inscriptions.*

*- Sélectionnez le niveau « observation » pour votre enfant (cela correspond à l'inscription en 1ère année).*

*- Indiquez le nom, le sexe et la date de naissance de votre enfant et cliquez sur "Envoyer". Vous accédez alors au formulaire de demande.*

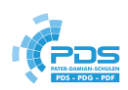

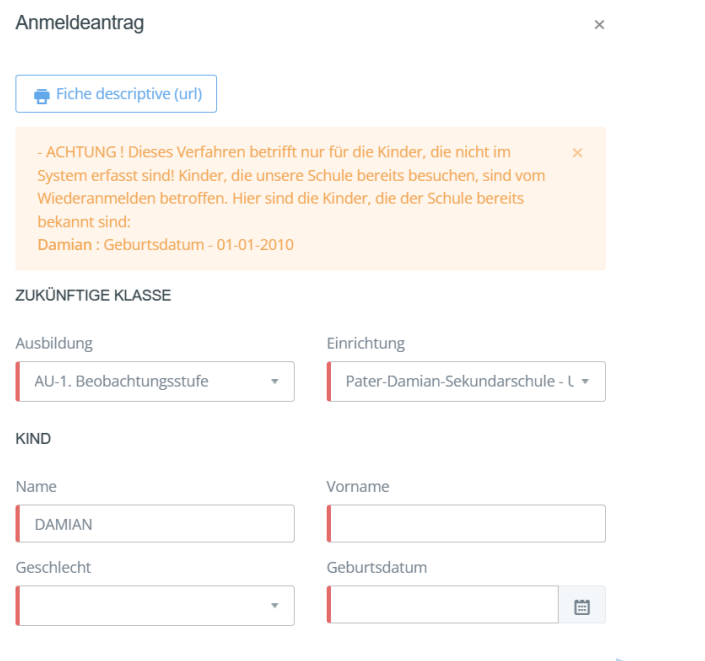

6. **Füllen Sie die notwendigen Felder aus und folgen den weiteren Seiten im Anmeldeantrag.** *Remplissez les champs nécessaires et completez les autres pages de la demande d'inscription.*

**Senden**<br>Schließen

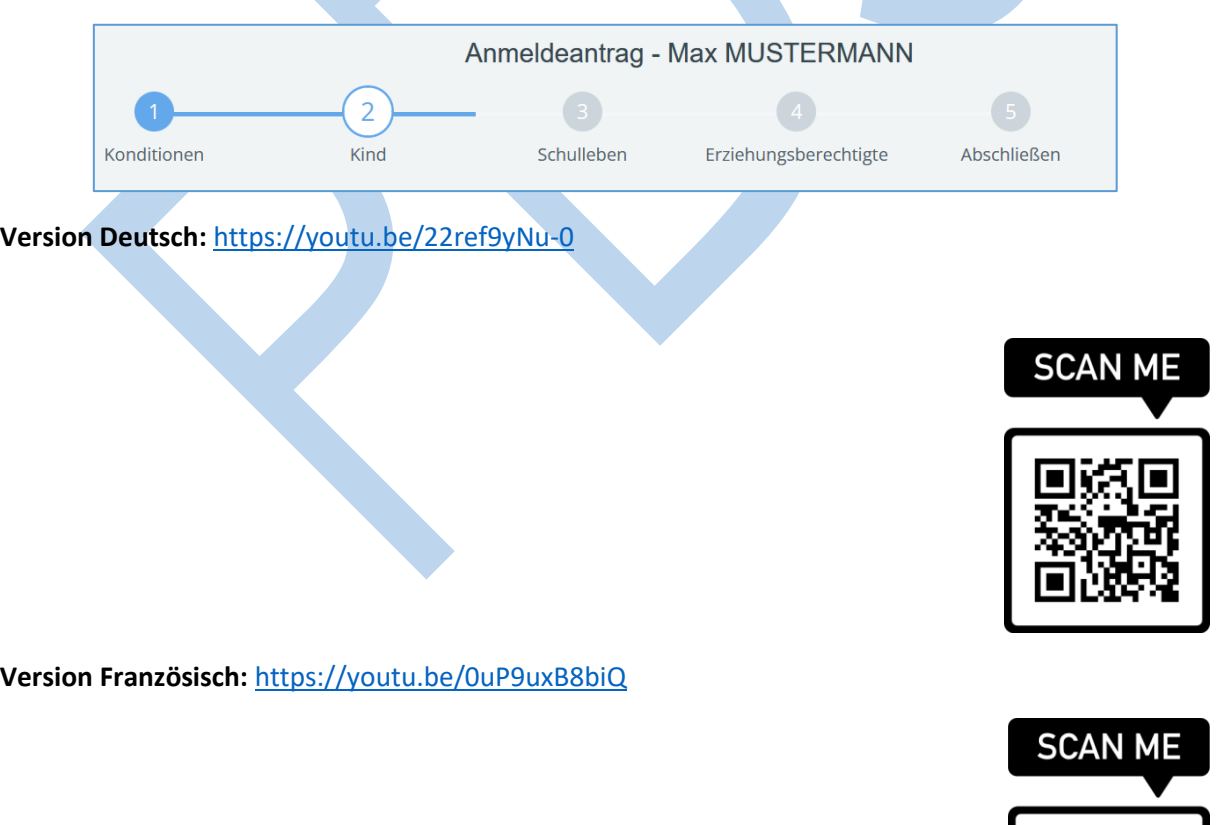

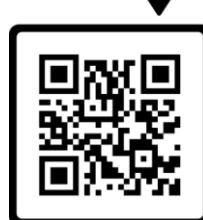